# **Naslagkaart**

# Inhoudsopgave

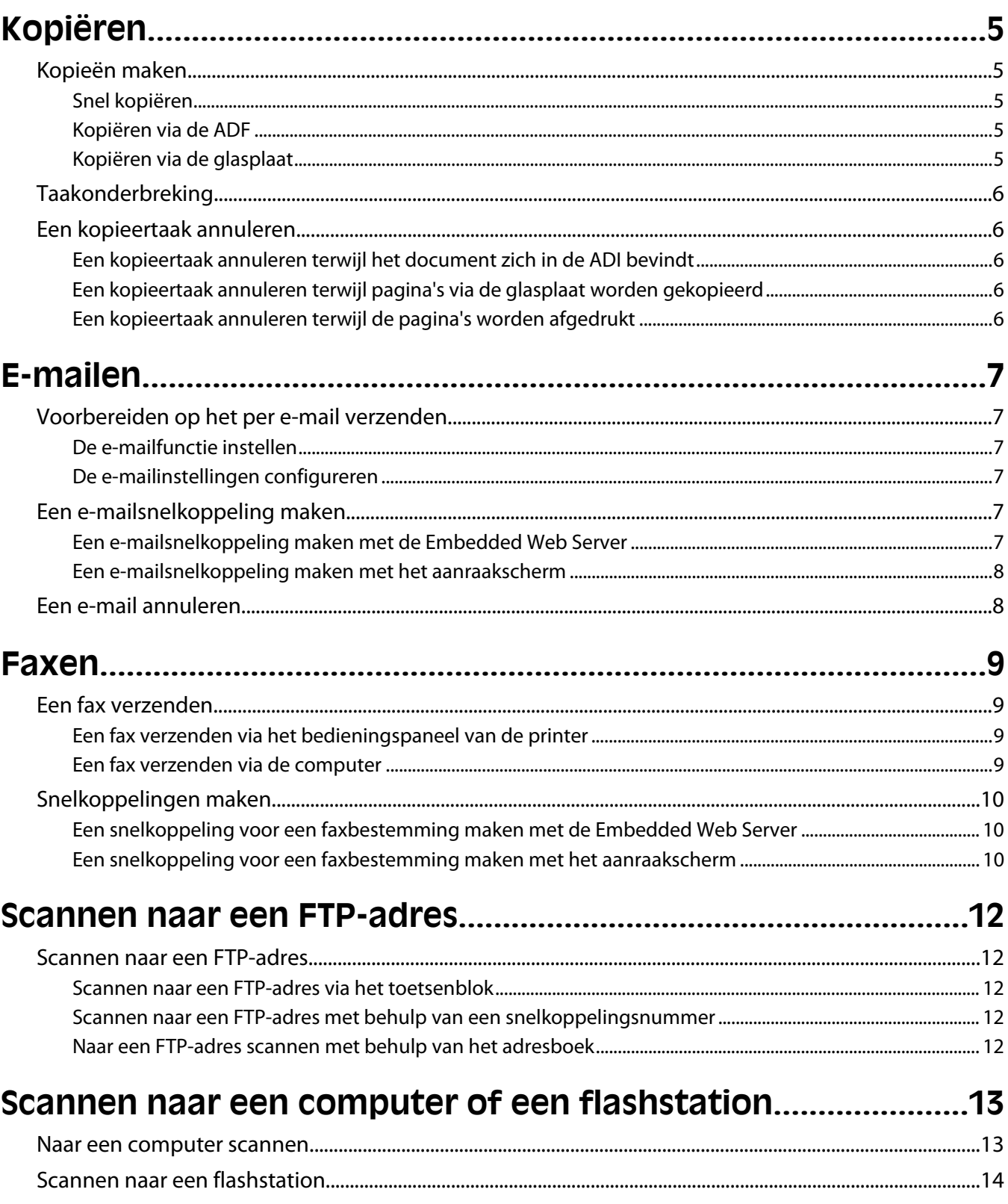

# <span id="page-4-0"></span>**Kopiëren**

## **Kopieën maken**

### **Snel kopiëren**

**1** Plaats een origineel document met de bedrukte zijde naar boven en de korte zijde als eerste in de automatische documentinvoer (ADF) of met de bedrukte zijde naar beneden op de glasplaat.

**Opmerking:** Plaats geen briefkaarten, foto's, kleine voorwerpen, transparanten, fotopapier of dun materiaal (zoals knipsels uit tijdschriften) in de ADF. Gebruik in plaats daarvan de glasplaat.

- **2** Als u een document in de automatische documentinvoer plaatst, moet u de papiergeleiders aanpassen.
- **3** Druk op het bedieningspaneel van de printer op  $\Diamond$ .
- **4** Als u het document op de glasplaat hebt gelegd, raakt u **Finish the Job (Taak voltooien)** aan om terug te keren naar het beginscherm.

### **Kopiëren via de ADF**

**1** Plaats een origineel document met de bedrukte zijde naar boven en de korte zijde als eerste in de automatische documentinvoer (ADF).

**Opmerking:** Plaats geen briefkaarten, foto's, kleine voorwerpen, transparanten, fotopapier of dun materiaal (zoals knipsels uit tijdschriften) in de ADF. Gebruik in plaats daarvan de glasplaat.

- **2** Pas de papiergeleiders aan.
- **3** Raak **Copy (Kopiëren)** aan op het beginscherm of voer het aantal kopieën in met het toetsenblok.

Het scherm Kopiëren wordt weergegeven.

- **4** Geef de gewenste kopieerinstellingen op.
- **5** Raak **Copy It (Kopiëren)** aan.

### **Kopiëren via de glasplaat**

- **1** Plaats het originele document met de bedrukte zijde naar beneden in de linkerbovenhoek van de glasplaat.
- **2** Raak **Copy (Kopiëren)** aan op het beginscherm of voer het aantal kopieën in met het toetsenblok. Het scherm Kopiëren wordt weergegeven.
- **3** Geef de gewenste kopieerinstellingen op.
- **4** Raak **Copy It (Kopiëren)** aan.
- **5** Plaats het volgende document op de glasplaat en raak **Scan the Next Page (Volgende pagina scannen)** aan als u nog meer pagina's wilt scannen.
- **6** Raak **Finish the Job (Taak voltooien)** aan om terug te keren naar het beginscherm.

## <span id="page-5-0"></span>**Taakonderbreking**

Met de optie voor taakonderbreking onderbreekt u de huidige afdruktaak als u kopieën wilt maken.

**Opmerking:** deze functie werkt uitsluitend als de instelling is ingeschakeld.

**1** Plaats een origineel document met de bedrukte zijde naar boven en de korte zijde als eerste in de automatische documentinvoer (ADF) of met de bedrukte zijde naar beneden op de glasplaat.

**Opmerking:** Plaats geen briefkaarten, foto's, kleine voorwerpen, transparanten, fotopapier of dun materiaal (zoals knipsels uit tijdschriften) in de ADF. Gebruik in plaats daarvan de glasplaat.

- **2** Als u een document in de automatische documentinvoer plaatst, moet u de papiergeleiders aanpassen.
- **3** Druk op het bedieningspaneel van de printer op  $\Diamond$ .
- **4** Als u het document op de glasplaat hebt gelegd, raakt u **Finish the Job (Taak voltooien)** aan om terug te keren naar het beginscherm.

## **Een kopieertaak annuleren**

### **Een kopieertaak annuleren terwijl het document zich in de ADI bevindt**

Als de ADI met het verwerken van een document begint, wordt het scanscherm weergegeven. U kunt de kopieertaak annuleren door op het aanraakscherm **Taak annuleren** aan te raken.

Het scherm "Scantaak wordt geannuleerd" wordt weergegeven. De ADI voert alle pagina's uit de ADI en annuleert de taak.

### **Een kopieertaak annuleren terwijl pagina's via de glasplaat worden gekopieerd**

Raak **Taak Annuleren** aan op het aanraakscherm.

Het scherm "Scantaak wordt geannuleerd" wordt weergegeven. Wanneer de taak is geannuleerd, wordt het kopieerscherm weergegeven.

### **Een kopieertaak annuleren terwijl de pagina's worden afgedrukt**

- **1** Raak **Taak annuleren** aan op het aanraakscherm of druk op  $\otimes$  op het toetsenblok.
- **2** Raak de taak aan die u wilt annuleren.
- **3** Raak **Geselecteerde taken verwijderen** aan.

De resterende pagina's van de afdruktaak worden geannuleerd. Het beginscherm wordt weergegeven.

# <span id="page-6-0"></span>**E-mailen**

## **Voorbereiden op het per e-mail verzenden**

### **De e-mailfunctie instellen**

Om de e-mailfunctie te activeren, moet deze worden ingeschakeld in de printerconfiguratie en over een geldig IPadres of gatewayadres beschikken. U stelt als volgt de e-mailfunctie in:

**1** Typ het IP-adres van de printer in het adresveld van uw webbrowser.

**Opmerking:** Als u het IP-adres van de printer niet weet, drukt u een netwerkconfiguratiepagina af en zoekt u het IP-adres op in het TCP/IP-gedeelte.

- **2** Klik op **Settings (Instellingen)**.
- **3** Klik bij Standaardinstellingen op **E-mail/FTP Settings (Instellingen E-mail/FTP)**.
- **4** Klik op **E-mail Settings (E-mailinstellingen)**.
- **5** Klik op **Setup E-mail Server (E-mailserver instellen)**.
- **6** Voer de betreffende informatie in de velden in.
- **7** Klik op **Add (Voeg toe)**.

### **De e-mailinstellingen configureren**

**1** Typ het IP-adres van de printer in het adresveld van uw webbrowser.

**Opmerking:** Als u het IP-adres van de printer niet weet, drukt u een netwerkconfiguratiepagina af en zoekt u het IP-adres op in het TCP/IP-gedeelte.

- **2** Klik op **Settings (Instellingen)**.
- **3** Klik op **E-mail/FTP Settings (E-mail-/FTP-instellingen)**.
- **4** Klik op **E-mail Settings (E-mailinstellingen)**.
- **5** Voer de betreffende informatie in de velden in.
- **6** Klik op **Submit (Verzenden)**.

### **Een e-mailsnelkoppeling maken**

### **Een e-mailsnelkoppeling maken met de Embedded Web Server**

**1** Typ het IP-adres van de printer in het adresveld van uw webbrowser.

**Opmerking:** Als u het IP-adres van de printer niet weet, drukt u een netwerkconfiguratiepagina af en zoekt u het IP-adres op in het TCP/IP-gedeelte.

**2** Klik op **Settings (Instellingen)**.

- <span id="page-7-0"></span>**3** Klik in Overige instellingen op **Manage Shortcuts (Snelkoppelingen beheren)**.
- **4** Klik op **E-mail Shortcut Setup (Instellingen e-mailsnelkoppeling)**.
- **5** Voer een unieke naam in voor de ontvanger en geef vervolgens het e-mailadres op.

**Opmerking:** Als u meerdere adressen invoert, dient u de afzonderlijke adressen door een komma (,) van elkaar te scheiden.

- **6** Selecteer de scaninstellingen (Indeling, Inhoud, Kleur en Resolutie).
- **7** Voer een snelkoppelingsnummer in en klik vervolgens op **Add (Toevoegen)**.

Als u een nummer invoert dat al in gebruik is, wordt u gevraagd een ander nummer te kiezen.

### **Een e-mailsnelkoppeling maken met het aanraakscherm**

- **1** Raak **E-mail** aan op het beginscherm.
- **2** Voer het e-mailadres van de ontvanger in.

Als u een groep met ontvangers wilt maken, raakt u de optie voor **Next address (Volgend adres)** aan en geeft u het e-mailadres van de volgende ontvanger op.

- **3** Raak **Save as Shortcut (Opslaan als snelkoppeling)** aan.
- **4** Typ een unieke naam voor de snelkoppeling en raak daarna **Enter (Invoeren)** aan.
- **5** Controleer of de naam en het nummer van de snelkoppeling juist zijn en raak vervolgens **OK** aan.

Als de naam en het nummer niet juist zijn, raakt u **Cancel (Annuleren)** aan en voert u de gegevens opnieuw in.

### **Een e-mail annuleren**

- **•** Als u de ADF gebruikt, raakt u **Cancel Job (Taak annuleren)** aan als **Scanning… (Bezig met scannen)** wordt weergegeven.
- **•** Als u de glasplaat (flatbed) gebruikt, raakt u **Cancel Job (Taak annuleren)** aan als **Scanning… (Bezig met scannen)** wordt weergegeven of als **Scan the Next Page (Volgende pagina scannen)** / **Finish the Job (Taak voltooien)** wordt weergegeven.

# <span id="page-8-0"></span>**Faxen**

## **Een fax verzenden**

### **Een fax verzenden via het bedieningspaneel van de printer**

**1** Plaats een origineel document met de bedrukte zijde naar boven en de korte zijde als eerste in de automatische documentinvoer (ADF) of met de bedrukte zijde naar beneden op de glasplaat.

**Opmerking:** Plaats geen briefkaarten, foto's, kleine voorwerpen, transparanten, fotopapier of dun materiaal (zoals knipsels uit tijdschriften) in de ADF. Gebruik in plaats daarvan de glasplaat.

- **2** Als u een document in de automatische documentinvoer plaatst, moet u de papiergeleiders aanpassen.
- **3** Raak **Fax** aan op het beginscherm.
- **4** Voer het faxnummer of een snelkoppeling in via het aanraakscherm of het toetsenblok.

Als u ontvangers wilt invoeren, raakt u **Next item (Volgende nummer)** aan en geeft u het telefoonnummer of snelkoppelingsnummer op, of zoekt u in het adresboek.

**Opmerking:** Druk op  $\begin{bmatrix} 1 \end{bmatrix}$  als u een pauze in het faxnummer wilt plaatsen. Deze pauze wordt als komma weergegeven in het vak Fax aan. Gebruik deze functie als u eerst een nummer moet kiezen om een buitenlijn te krijgen.

**5** Raak **Fax It (Faxen)** aan.

### **Een fax verzenden via de computer**

Door vanaf een computer te faxen kunt u elektronische documenten verzenden van achter uw bureau. Hierdoor hebt u de flexibiliteit om rechtstreeks vanuit softwareprogramma's documenten te faxen.

**Opmerking:** U hebt het PostScript-stuurprogramma voor uw printer nodig om deze functie te kunnen uitvoeren.

- **1** Klik in het softwareprogramma op **File (Bestand) Print (Afdrukken)**.
- **2** Selecteer in het afdrukvenster de printer en klik op **Properties (Eigenschappen)**.
- **3** Selecteer het tabblad **Other Options (Overige opties)** en klik op **Fax (Faxen)**.
- **4** Klik op **OK** en klik vervolgens opnieuw op **OK**.
- **5** In het faxscherm geeft u de naam en het faxnummer op van de ontvanger.
- **6** Klik op **Send (Verzenden)**.

## <span id="page-9-0"></span>**Snelkoppelingen maken**

### **Een snelkoppeling voor een faxbestemming maken met de Embedded Web Server**

U kunt een permanente faxbestemming maken en er een snelkoppelingsnummer aan toewijzen, zodat u niet elke keer als u een fax wilt verzenden het gehele faxnummer van de ontvanger hoeft in te voeren op het bedieningspaneel van de printer. U kunt een snelkoppeling maken voor één faxnummer of een groep met faxnummers.

**1** Typ het IP-adres van de printer in het adresveld van uw webbrowser.

**Opmerking:** Als u het IP-adres van de printer niet weet, drukt u een netwerkconfiguratiepagina af en zoekt u het IP-adres op in het TCP/IP-gedeelte.

- **2** Klik op **Settings (Instellingen)**.
- **3** Klik op **Manage Shortcuts (Snelkoppelingen beheren)**.

**Opmerking:** u wordt mogelijk om een wachtwoord gevraagd. Vraag uw systeembeheerder om een gebruikers-ID en een wachtwoord als u deze nog niet hebt.

- **4** Klik op **Fax Shortcut Setup (Instellingen faxsnelkoppeling)**.
- **5** Typ een unieke naam voor de snelkoppeling en geef het faxnummer op.

Als u een snelkoppeling voor meerdere nummers wilt maken, dient u de faxnummers voor die groep op te geven.

**Opmerking:** u dient de afzonderlijke faxnummers via een puntkomma (;) van elkaar te scheiden.

**6** Wijs een snelkoppelingsnummer toe.

Als u een nummer invoert dat al in gebruik is, wordt u gevraagd een ander nummer te kiezen.

**7** Klik op **Add (Voeg toe)**.

#### **Een snelkoppeling voor een faxbestemming maken met het aanraakscherm**

**1** Plaats een origineel document met de bedrukte zijde naar boven en de korte zijde als eerste in de automatische documentinvoer (ADF) of met de bedrukte zijde naar beneden op de glasplaat.

**Opmerking:** Plaats geen briefkaarten, foto's, kleine voorwerpen, transparanten, fotopapier of dun materiaal (zoals knipsels uit tijdschriften) in de ADF. Gebruik in plaats daarvan de glasplaat.

- **2** Als u een document in de automatische documentinvoer plaatst, moet u de papiergeleiders aanpassen.
- **3** Raak **Fax** aan op het beginscherm.
- **4** Geef het faxnummer op.

Als u een groep met faxnummers wilt maken, raakt u **Volgend nr.** aan en geeft u het volgende faxnummer op.

- **5** Raak **Save as Shortcut (Opslaan als snelkoppeling)** aan.
- **6** Voer een naam in voor de snelkoppeling.

**7** Controleer of de naam en het nummer van de snelkoppeling juist zijn en raak vervolgens **OK** aan. Als de naam en het nummer niet juist zijn, raakt u **Cancel (Annuleren)** aan en voert u de gegevens opnieuw in.

Als u een nummer invoert dat al in gebruik is, wordt u gevraagd een ander nummer te kiezen.

8 Raak Fax It (Faxen) aan om de fax te verzenden of raak **aan om naar het beginscherm terug te keren.** 

# <span id="page-11-0"></span>**Scannen naar een FTP-adres**

### **Scannen naar een FTP-adres**

### **Scannen naar een FTP-adres via het toetsenblok**

**1** Plaats een origineel document met de bedrukte zijde naar boven en de korte zijde als eerste in de automatische documentinvoer (ADI) of met de bedrukte zijde naar beneden op de glasplaat.

**Opmerking:** Plaats geen briefkaarten, foto's, kleine voorwerpen, transparanten, fotopapier of dun materiaal (zoals knipsels uit tijdschriften) in de ADI. Gebruik in plaats daarvan de glasplaat.

- **2** Als u een document in de automatische documentinvoer plaatst, dient u de papiergeleiders aan te passen.
- **3** Raak **FTP** aan op het beginscherm.
- **4** Typ het FTP-adres.
- **5** Raak **Verzenden** aan.

### **Scannen naar een FTP-adres met behulp van een snelkoppelingsnummer**

**1** Plaats een origineel document met de bedrukte zijde naar boven en de korte zijde als eerste in de automatische documentinvoer (ADF) of met de bedrukte zijde naar beneden op de glasplaat.

**Opmerking:** Plaats geen briefkaarten, foto's, kleine voorwerpen, transparanten, fotopapier of dun materiaal (zoals knipsels uit tijdschriften) in de ADF. Gebruik in plaats daarvan de glasplaat.

- **2** Als u een document in de automatische documentinvoer plaatst, moet u de papiergeleiders aanpassen.
- **3** Druk op **#** en voer het FTP-snelkoppelingsnummer in.
- **4** Raak **Send It (Verzenden)** aan.

#### **Naar een FTP-adres scannen met behulp van het adresboek**

**1** Plaats een origineel document met de bedrukte zijde naar boven en de korte zijde als eerste in de automatische documentinvoer (ADI) of met de bedrukte zijde naar beneden op de glasplaat.

**Opmerking:** Plaats geen briefkaarten, foto's, kleine voorwerpen, transparanten, fotopapier of dun materiaal (zoals knipsels uit tijdschriften) in de ADI. Gebruik in plaats daarvan de glasplaat.

- **2** Als u een document in de automatische documentinvoer plaatst, dient u de papiergeleiders aan te passen.
- **3** Raak **FTP** aan op het beginscherm.
- **4** Raak **Zoeken in adresboek** aan.
- **5** Typ de naam of een gedeelte van de naam die u zoekt en raak **Zoeken** aan.
- **6** Raak de naam aan die u aan het veld Naar: wilt toevoegen.
- **7** Raak **Verzenden** aan.

Scannen naar een FTP-adres

# <span id="page-12-0"></span>**Scannen naar een computer of een flashstation**

### **Naar een computer scannen**

**1** Typ het IP-adres van de printer in het adresveld van uw webbrowser.

**Opmerking:** Als u het IP-adres van de printer niet weet, drukt u een netwerkconfiguratiepagina af en zoekt u het IP-adres op in het TCP/IP-gedeelte.

- **2** Klik op **Scan Profile (Scanprofiel)**.
- **3** Klik op **Create (Maken)**.
- **4** Selecteer de gewenste scaninstellingen en klik op **Next (Volgende)**.
- **5** Selecteer een locatie op uw computer waarin u het gescande uitvoerbestand wilt opslaan.
- **6** Voer een scannaam in.

De scannaam is de naam die in de lijst Scanprofiel op het display wordt weergegeven.

- **7** Klik op **Submit (Verzenden)**.
- **8** Bekijk de aanwijzingen op het scherm Scanprofiel.

Er is automatisch een snelkoppelingsnummer toegekend toen u op Indienen klikte. Als u klaar bent om uw documenten te scannen, kunt u dit snelkoppelingsnummer gebruiken.

**a** Plaats een origineel document met de bedrukte zijde naar boven en de korte zijde als eerste in de automatische documentinvoer (ADF) of met de bedrukte zijde naar beneden op de glasplaat.

**Opmerking:** Plaats geen briefkaarten, foto's, kleine voorwerpen, transparanten, fotopapier of dun materiaal (zoals knipsels uit tijdschriften) in de ADF. Gebruik in plaats daarvan de glasplaat.

- **b** Als u een document in de automatische documentinvoer plaatst, moet u de papiergeleiders aanpassen.
- **c** Druk op  $\left(\frac{H}{L}\right)$  en toets daarna het snelkoppelingsnummer in met het toetsenblok. Of raak op het beginscherm **Held Jobs (Wachttaken)** en vervolgens **Profiles (Profielen)** aan.
- **d** Nadat u het snelkoppelingsnummer hebt ingetoetst, wordt het document door de scanner gescand en naar de opgegeven map of het programma verzonden. Als u **Profiles (Profielen)** op het beginscherm hebt geselecteerd, zoek dan het snelkoppelingsnummer op in de lijst.
- **9** Ga terug naar de computer om het bestand te bekijken.

Het uitvoerbestand wordt op de opgegeven locatie opgeslagen of in het opgegeven programma geopend.

## <span id="page-13-0"></span>**Scannen naar een flashstation**

**1** Plaats een origineel document met de bedrukte zijde naar boven en de korte zijde als eerste in de automatische documentinvoer (ADF) of met de bedrukte zijde naar beneden op de glasplaat.

**Opmerking:** Plaats geen briefkaarten, foto's, kleine voorwerpen, transparanten, fotopapier of dun materiaal (zoals knipsels uit tijdschriften) in de ADF. Gebruik in plaats daarvan de glasplaat.

- **2** Als u een document in de automatische documentinvoer plaatst, moet u de papiergeleiders aanpassen.
- **3** Plaat het flashstation in de USB-poort aan de voorkant van de printer. Het scherm Taken in wacht wordt weergegeven.
- **4** Raak **Scan to USB drive (Scannen naar USB-station)** aan.
- **5** Selecteer de scaninstellingen.
- **6** Raak **Scan It (Scannen)** aan.